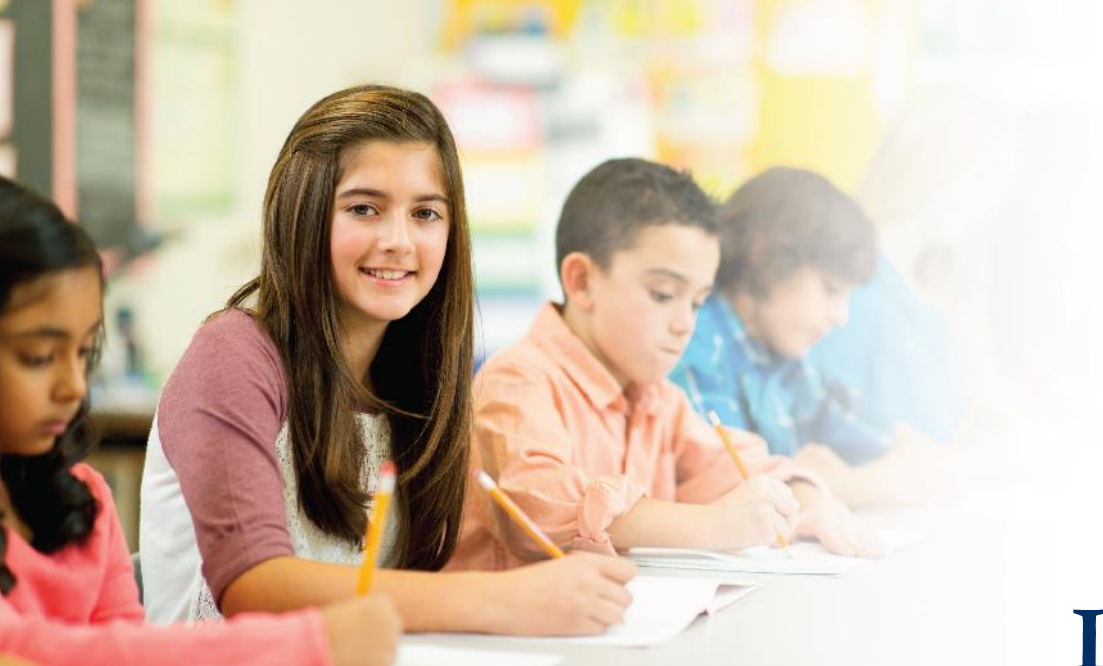

### **LAS Links Online DRC INSIGHT Training**

**Module 1: Student Testing Experience (Forms C/D)**

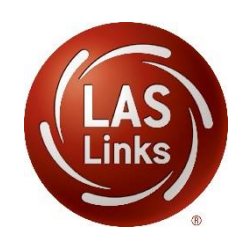

### **LAS Links Form C/D Overview**

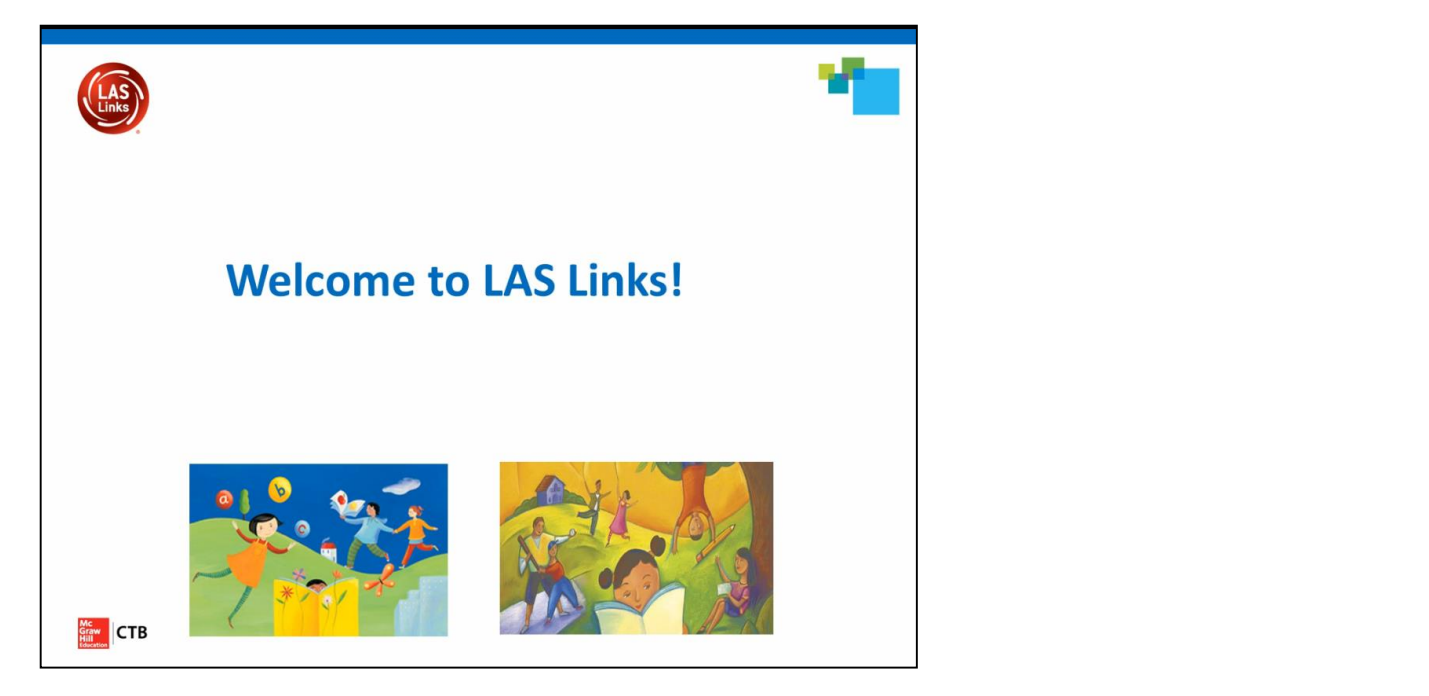

Click image above to access video:

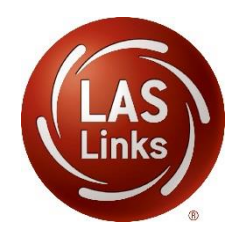

<http://www.brainshark.com/ctb/vu?pi=zHYzcstB7zJNZVz0&>

### **Estimated Total Time to Complete Administration of each Subtest**

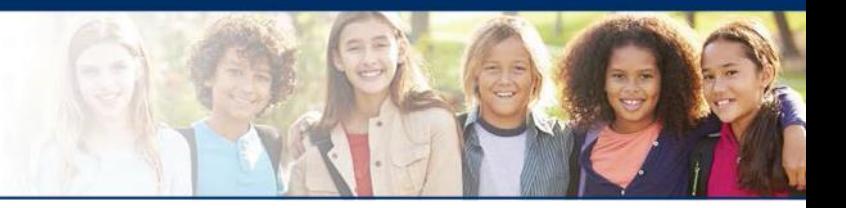

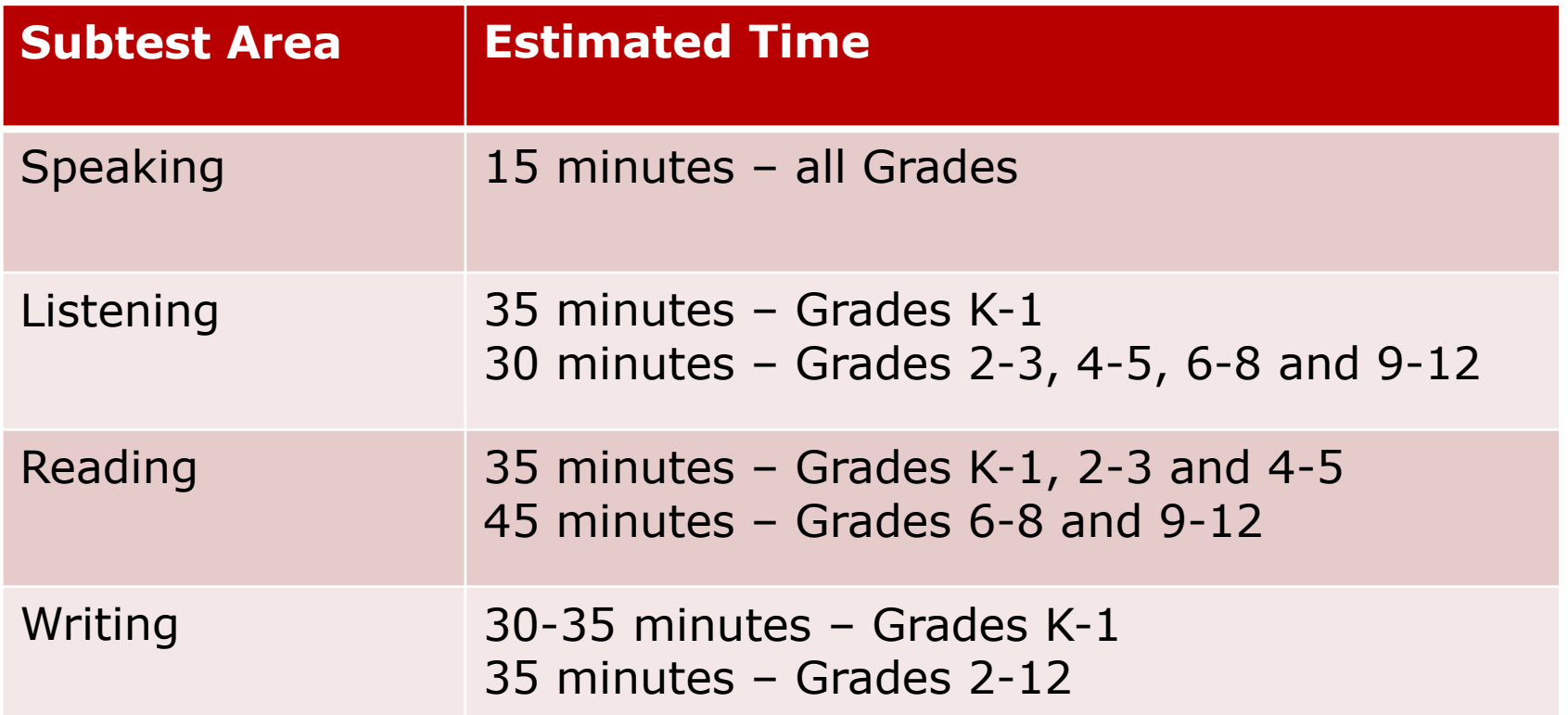

NOTE: For scheduling purposes these times are recommended to complete administration of each subtest and include setup, logins, etc. in addition to testing

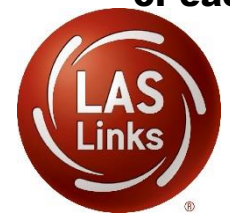

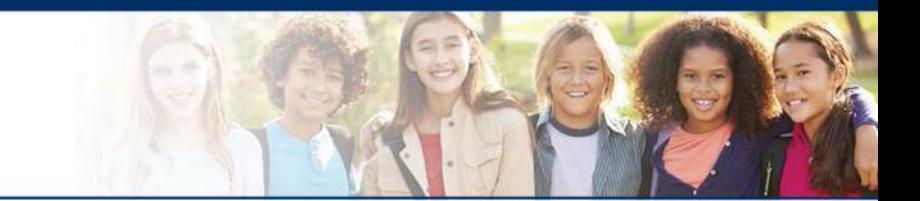

testing. They should click on this icon to start the After students have been assigned to a test session, they will visit the computer to complete test:

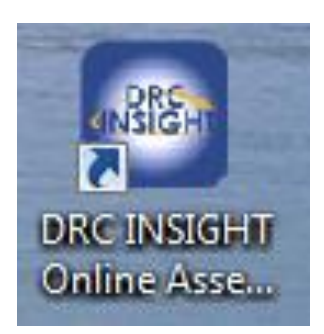

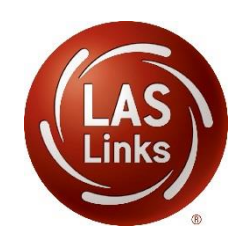

### **Students enter login information**

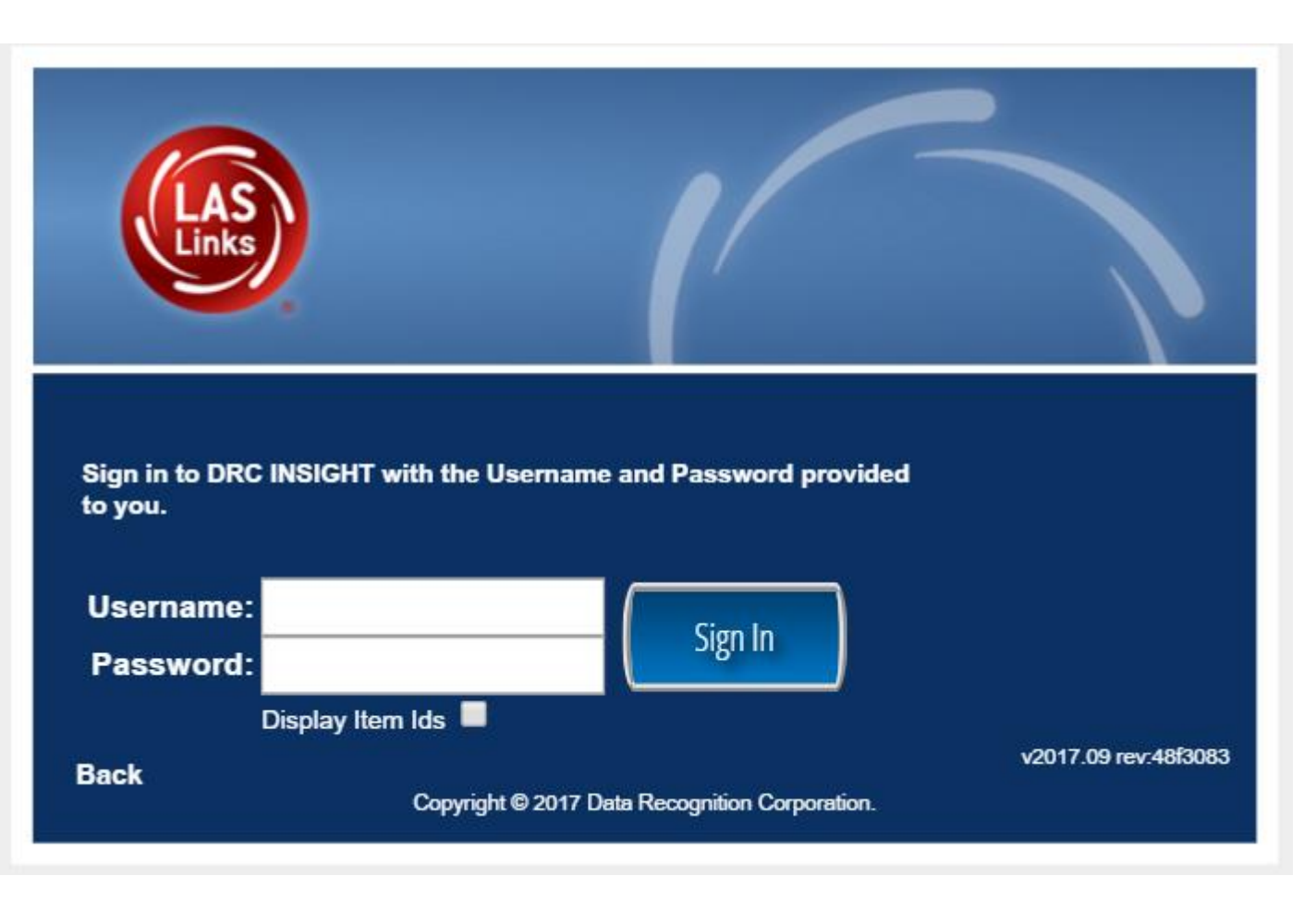

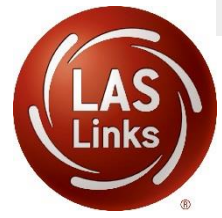

### **Welcome to the test!**

Student(s) should confirm that their profile is correct.

Welcome Training Student

Before you begin testing, please confirm your profile information is correct:

Test Name: 04 Test Session: Student's Session School Name: Sample School **Click to edit Master title style**

Student ID: 1234567890

Accommodation(s):

If the above information is correct, please select Continue.

If any of the above information is not correct, please raise your hand and notify your Test Administrator.

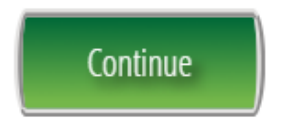

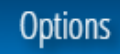

v

The following tests have been scheduled for Training Student!

Once instructed, click on the test link below to start the test. If no additional tests are available, please select Exit to close the application.

- Speaking
- · Listening
- Reading
- Writing

Student is presented with the subtests they have been assigned in the Test Session.

Student clicks the subtest they would like to take.

**Options** 

Exit

Copyright © 2017 Data Recognition Corporation.

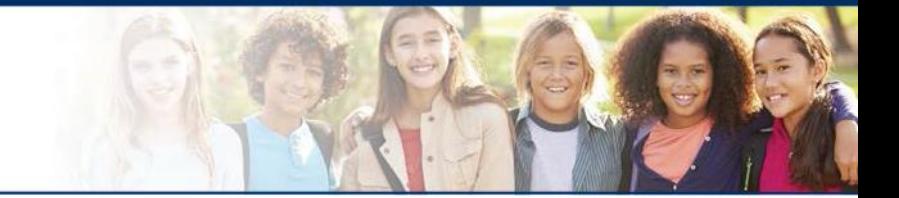

# **LAS Links Online:**

# **Speaking**

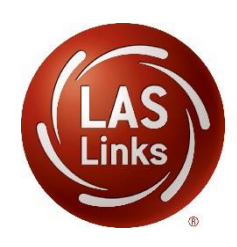

# **Speaking**

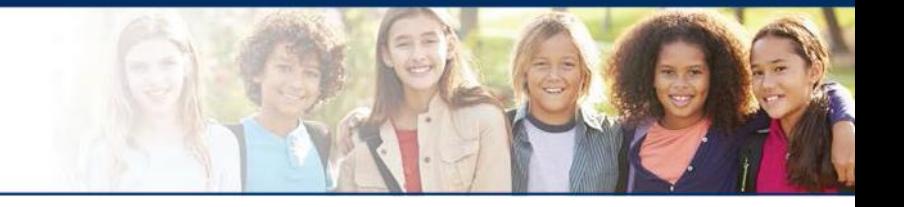

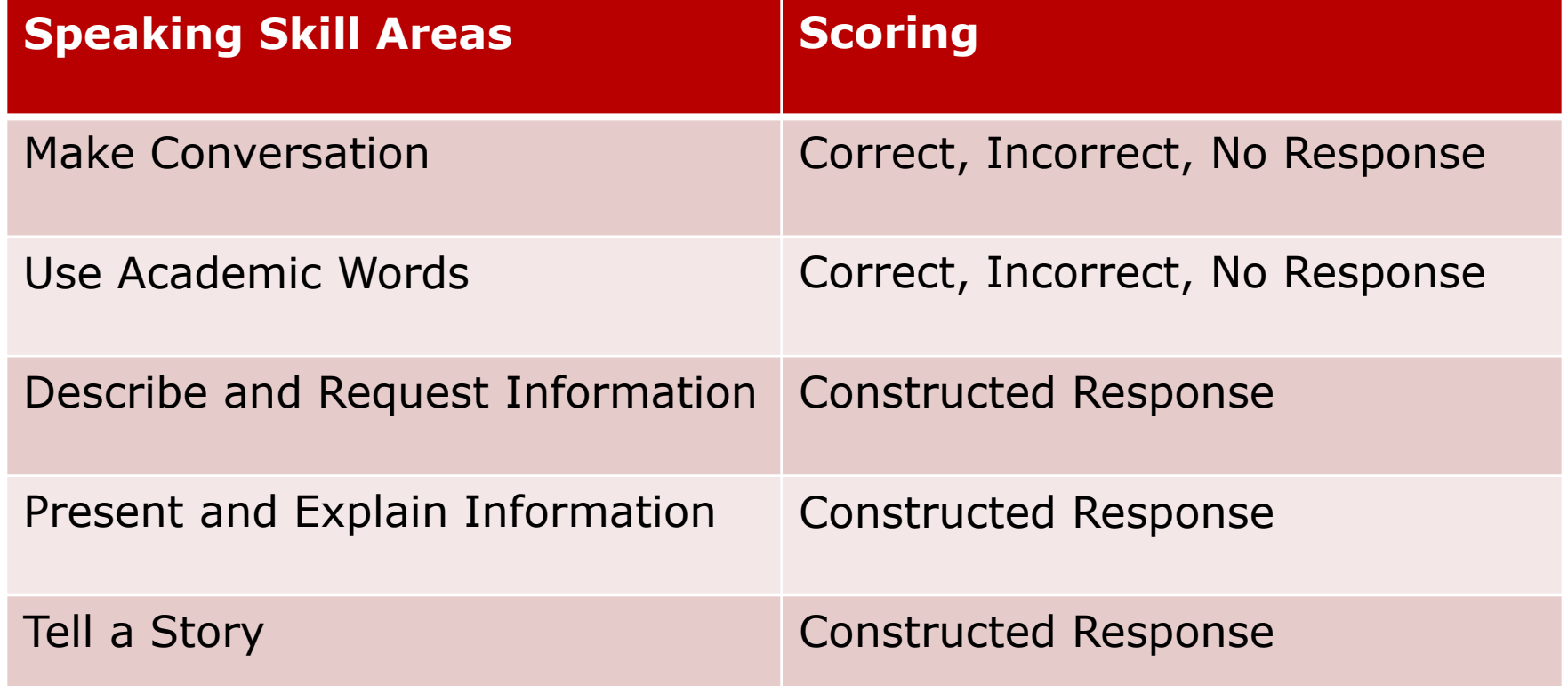

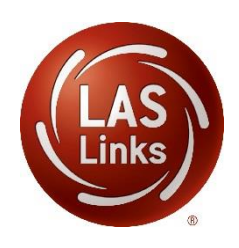

The following tests have been scheduled for Training Student!

Once instructed, click on the test link below to start the test. If no additional tests are available, please select Exit to close the application.

- Speaking
- Listening
- Reading
- Writing

Student is presented with the subtests they have been assigned in the Test Session.

Student clicks the subtest they would like to take.

**Options** 

Exit

Copyright © 2017 Data Recognition Corporation.

### **Workstation Sound Check**

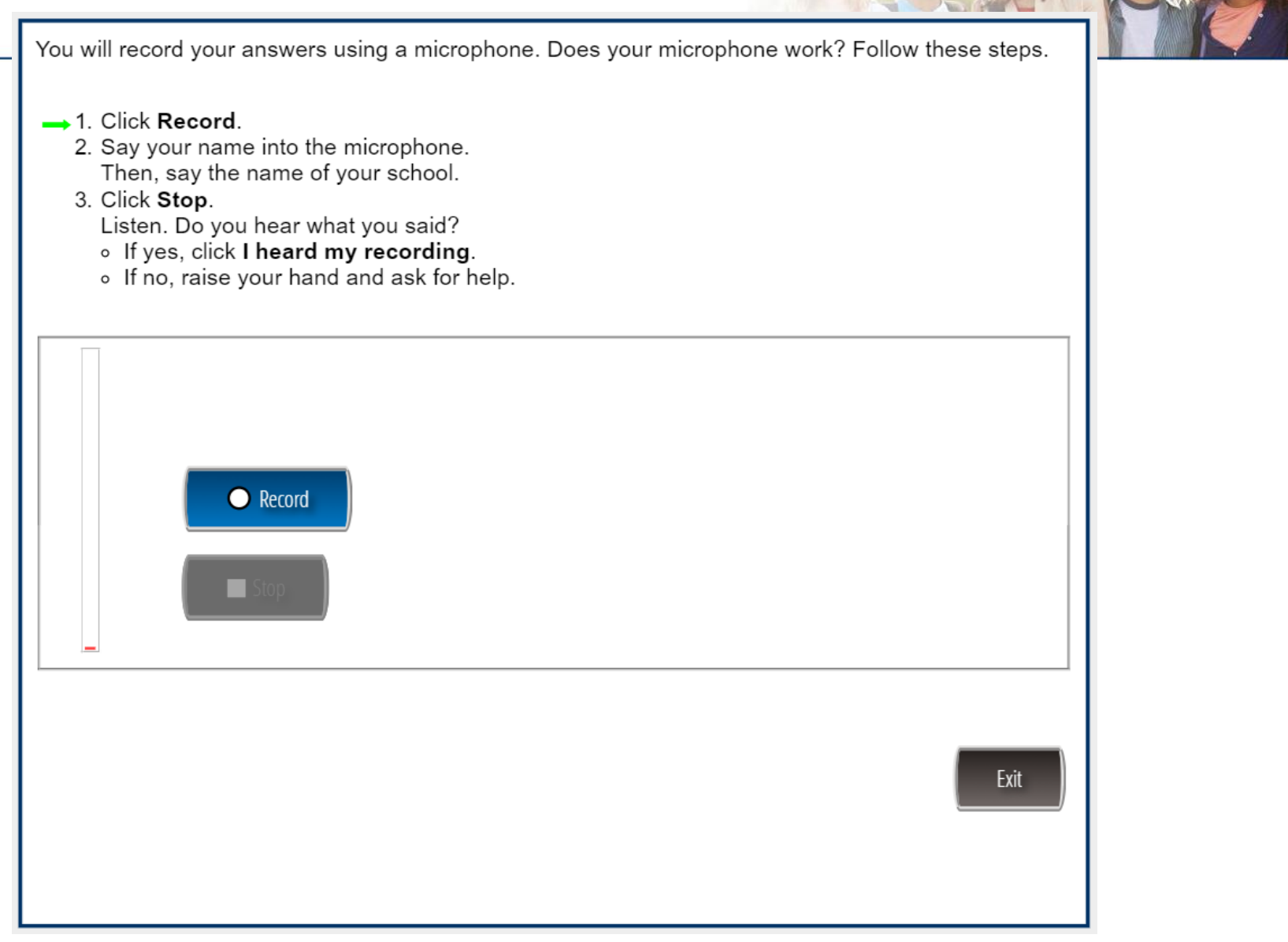

You will record your answers using a microphone. Does your microphone work? Follow these steps.

- 1. Click Record.
- 2. Say your name into the microphone. Then, say the name of your school.
- $\rightarrow$  3. Click Stop.
	- Listen. Do you hear what you said?
	- o If yes, click I heard my recording.
	- o If no, raise your hand and ask for help.

 $\times$  Try Again

 $\checkmark$  I heard my recording

Exit

**AND AND AND ARRANGEMENT** 

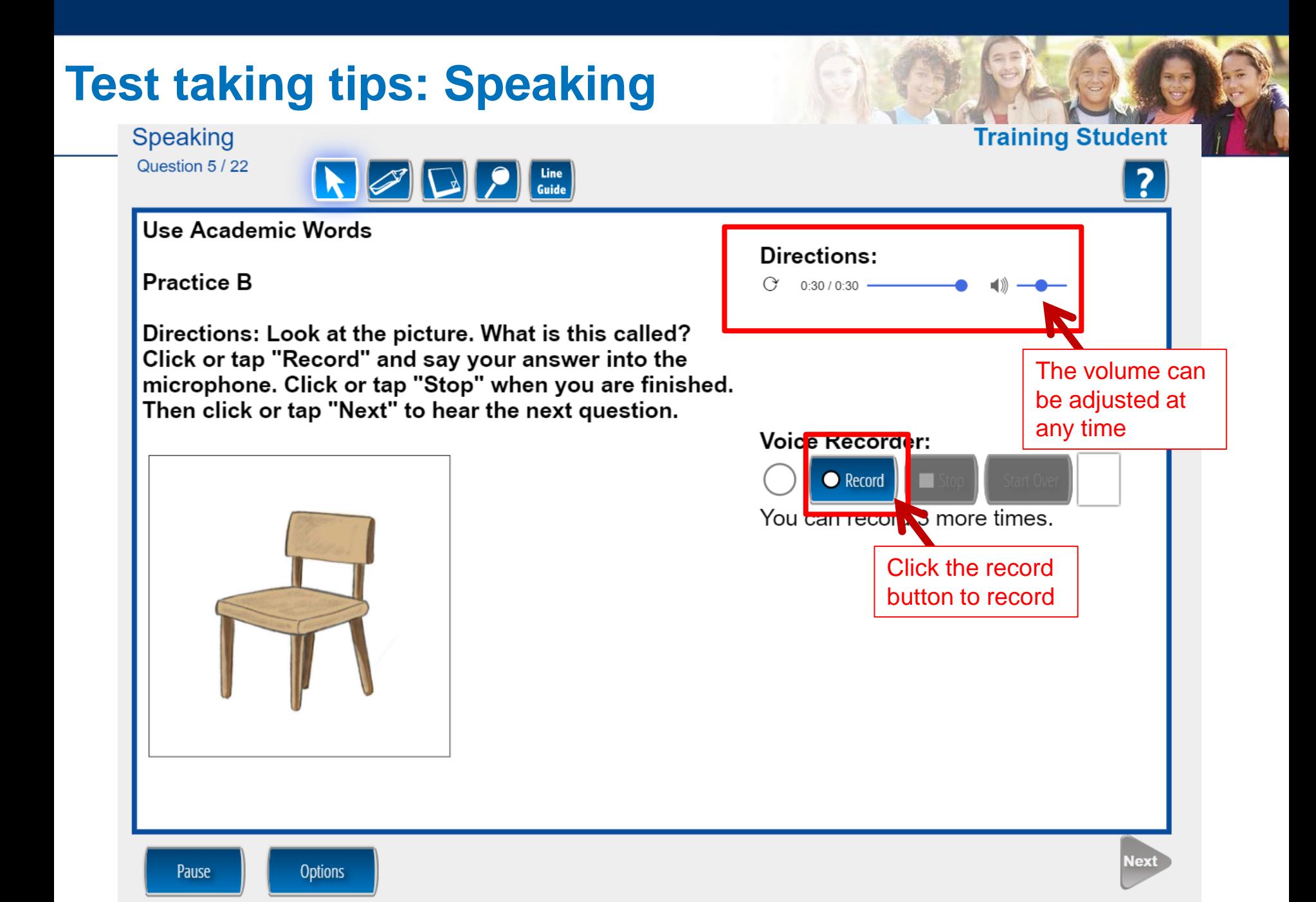

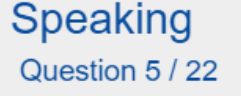

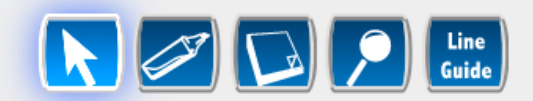

#### Use Academic Words

**Practice B** 

Directions: Look at the picture. What is this called? Click or tap "Record" and say your answer into the microphone. Click or tap "Stop" when you are finished. Then click or tap "Next" to hear the next question.

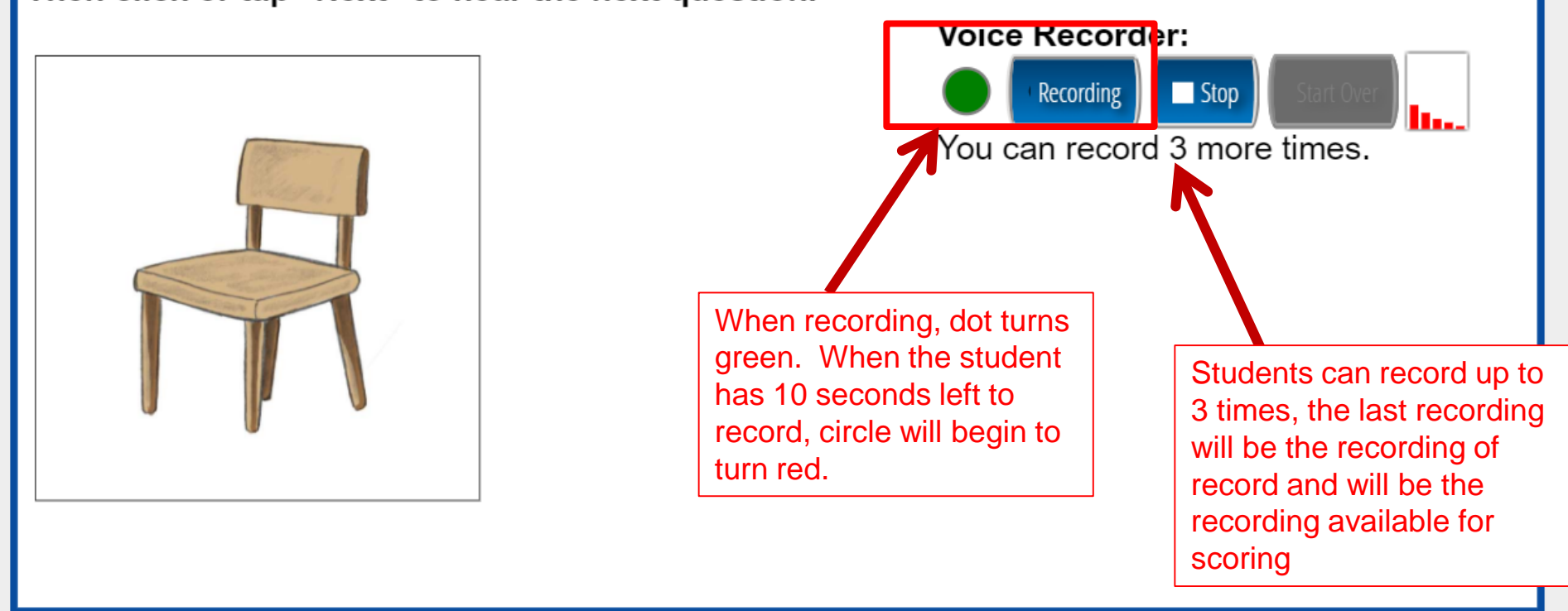

Directions:

 $0:17/0:30 -$ 

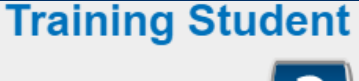

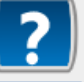

Next

### **Test taking tips: Speaking**

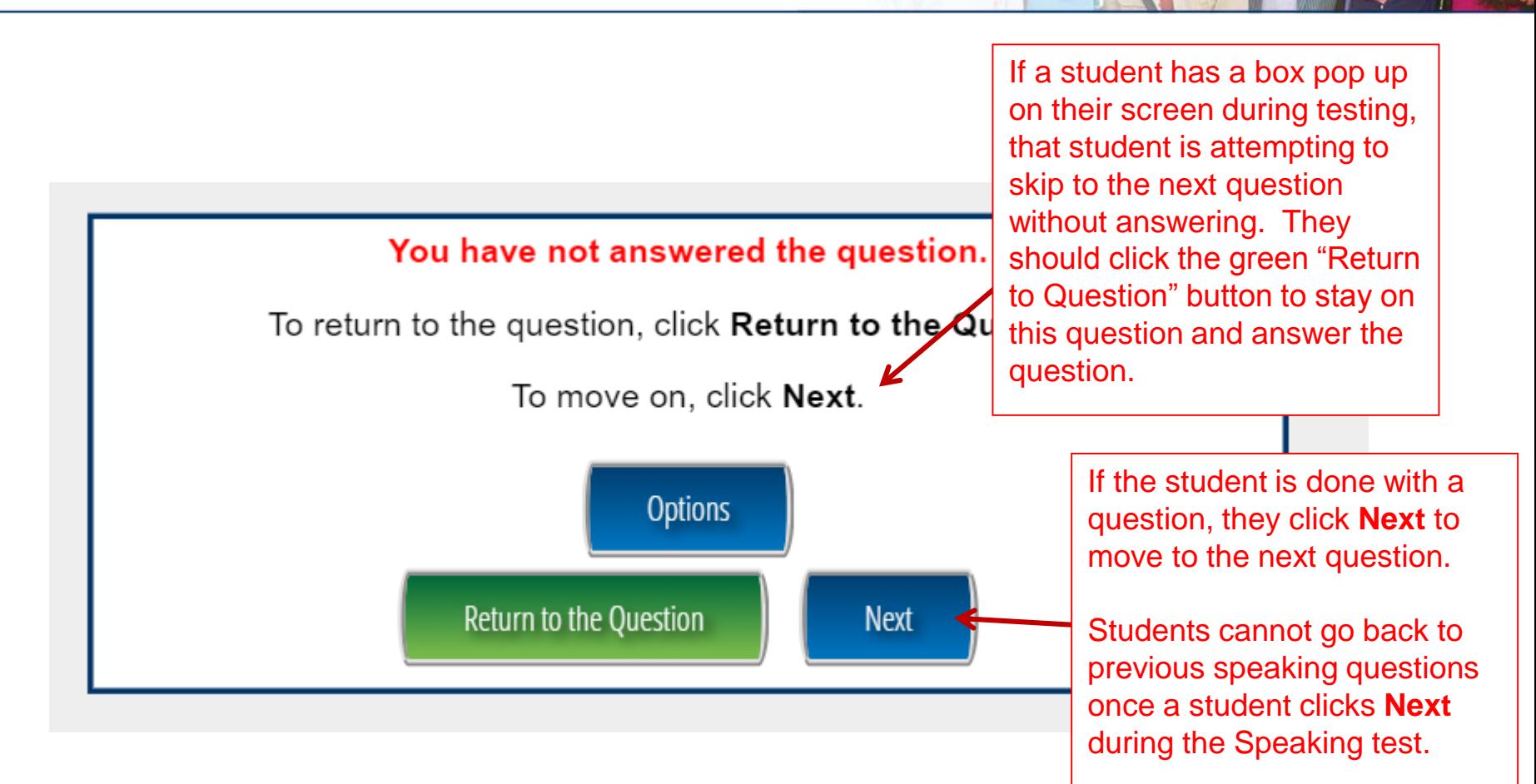

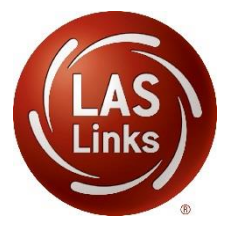

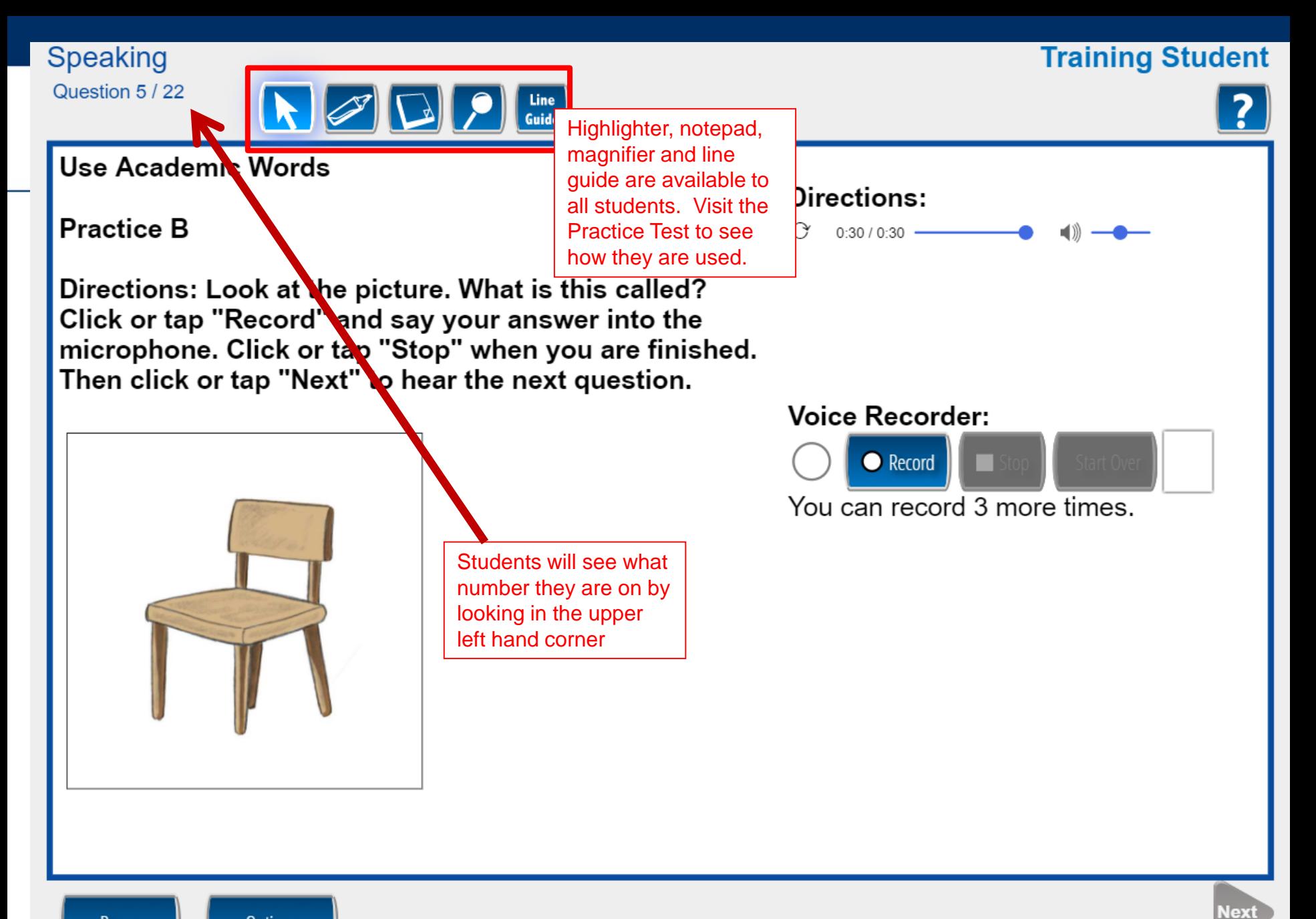

Pause

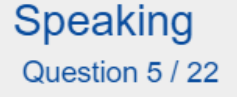

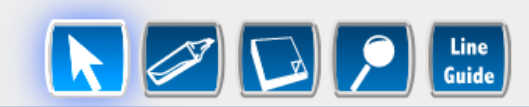

#### Use Academic Words

**Practice B** 

Directions: Look at the picture. What is this called? Click or tap "Record" and say your answer into the microphone. Click or tap "Stop" when you are finished. Then click or tap "Next" to hear the next question.

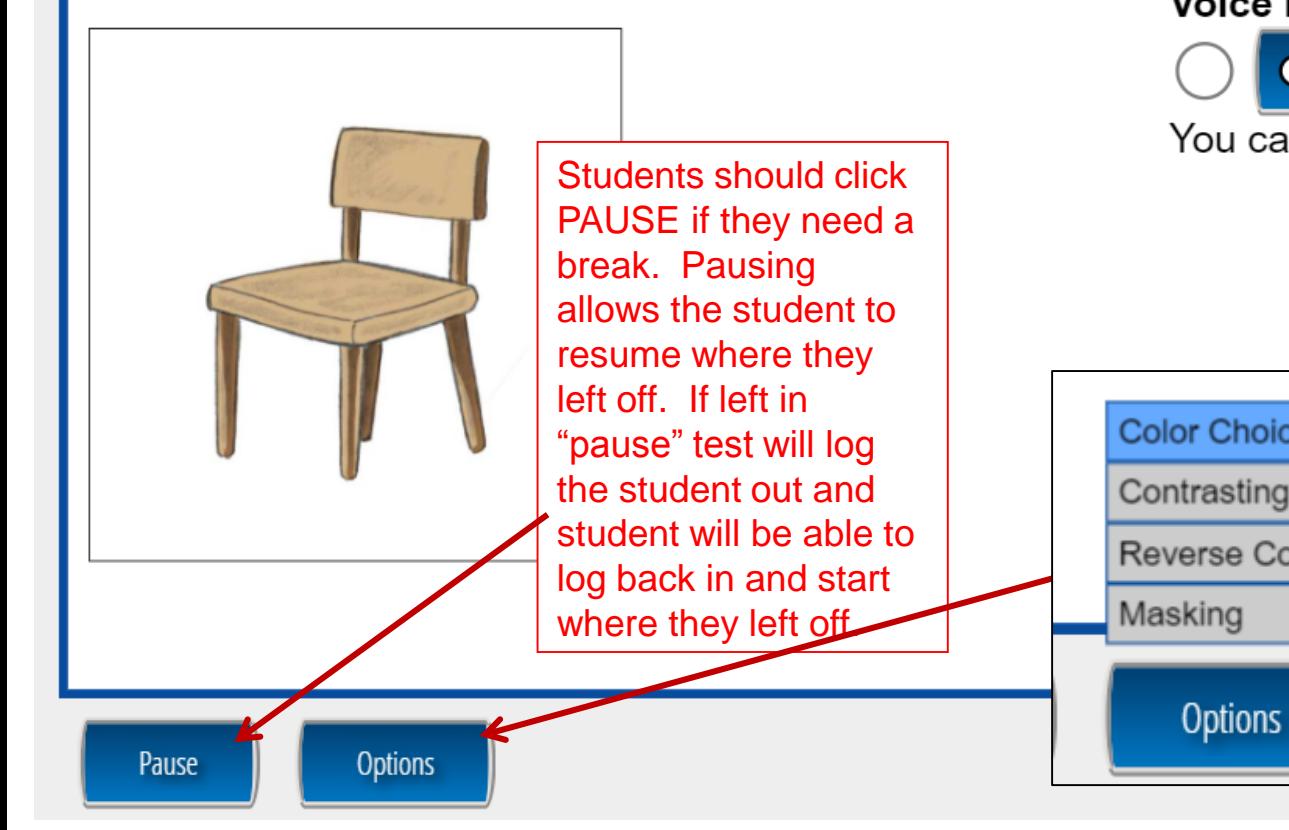

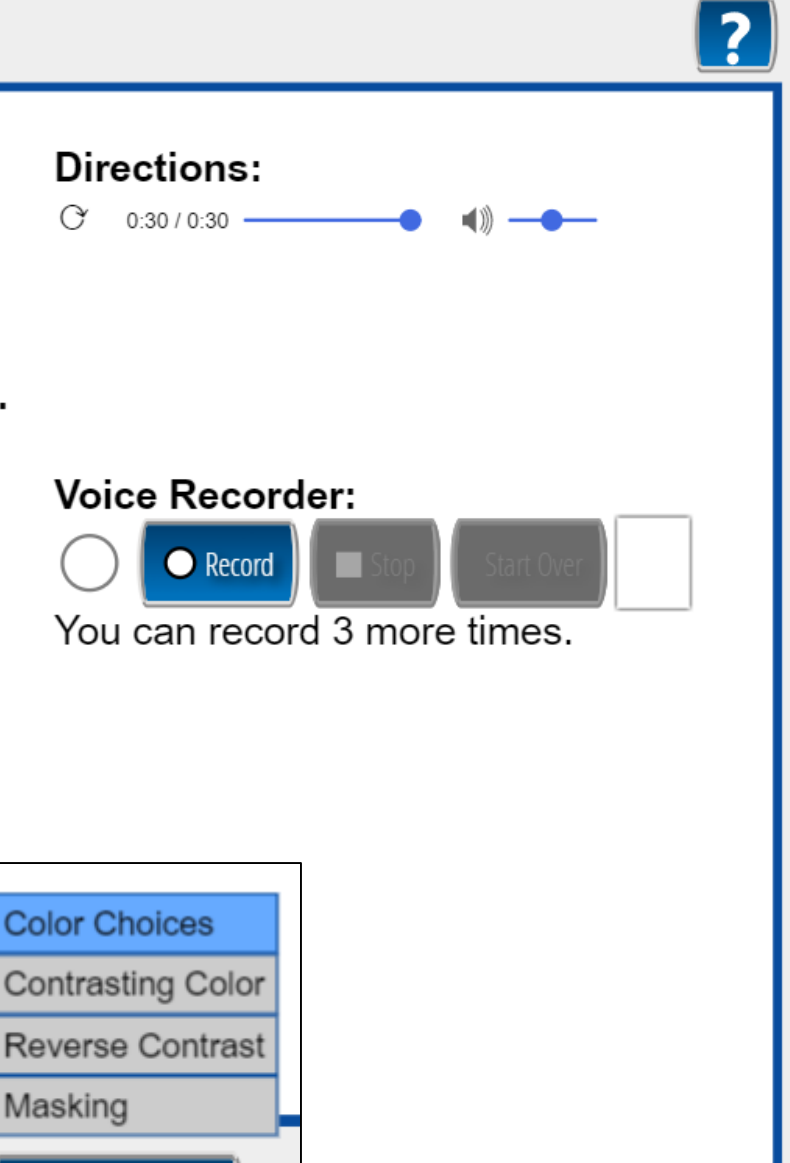

**Training Student** 

Next

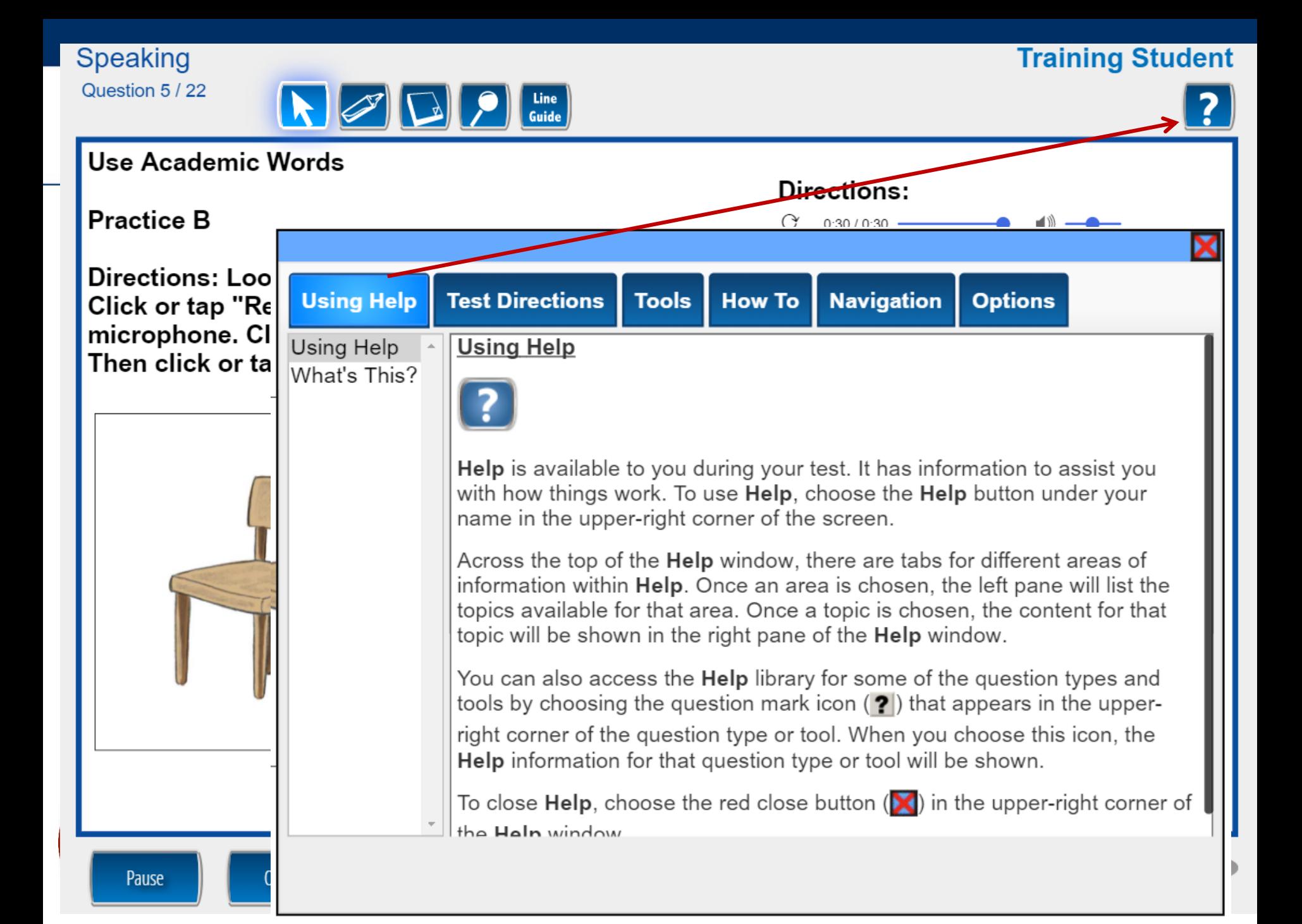

#### **Training Student**

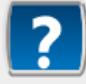

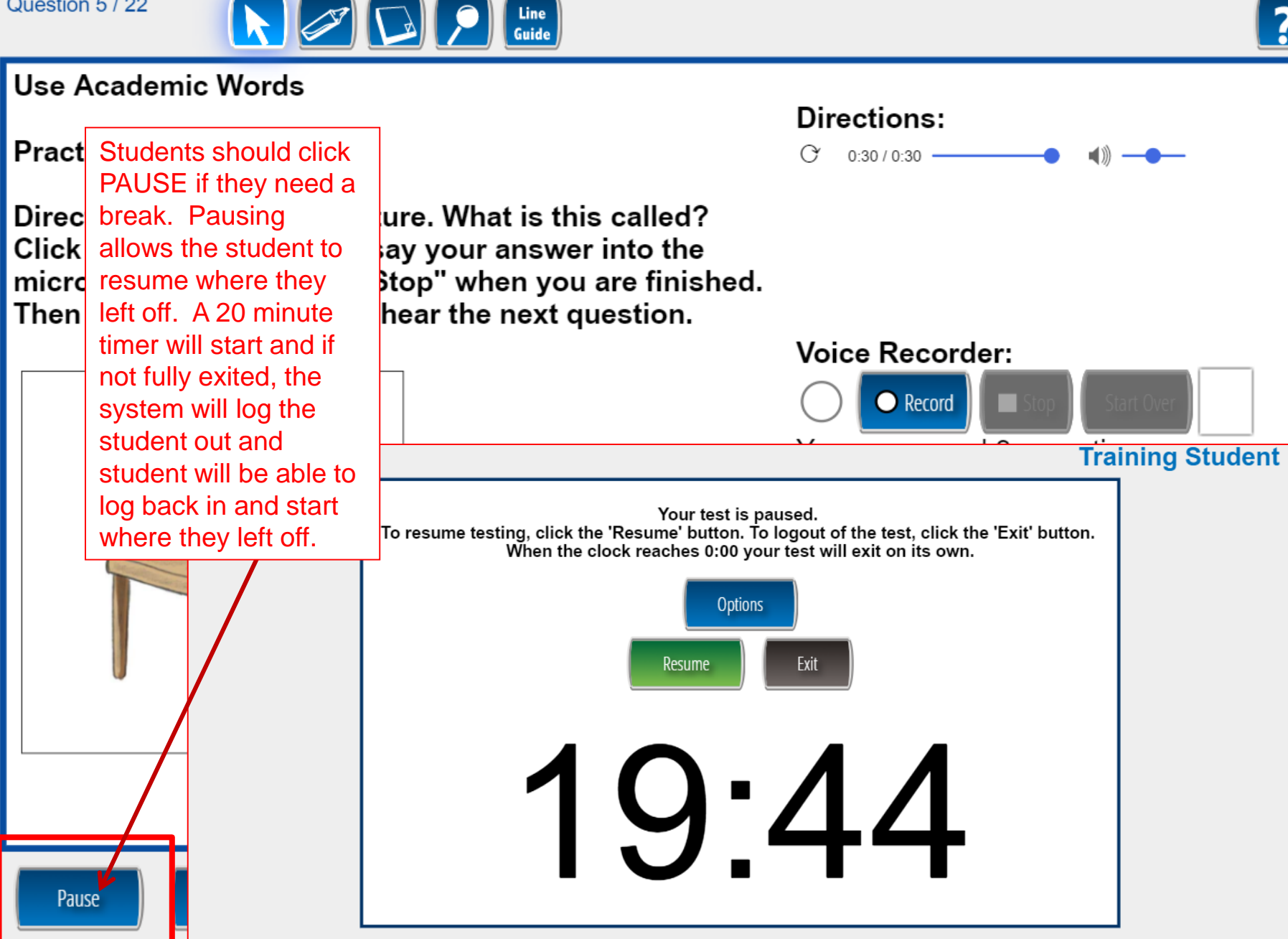

Speaking Question 5 / 22

### **Test taking tips: Speaking**

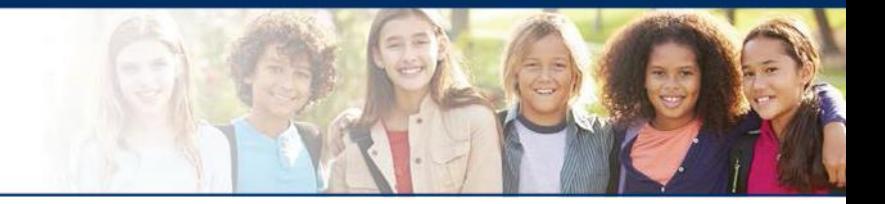

- Once the student has completed the speaking section, the items can be scored.
- Calibration for step-by-step directions. ■ Refer to Module 3: Rubric Scoring and

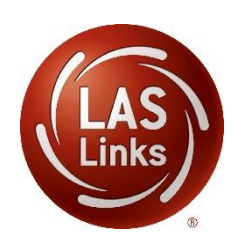

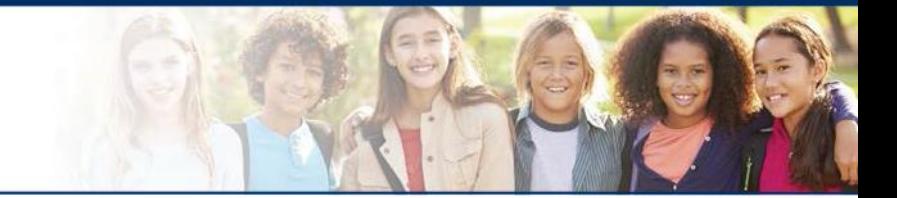

# **LAS Links Online:**

# **Listening**

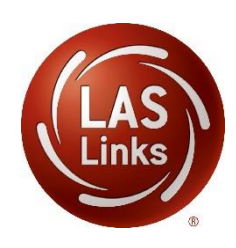

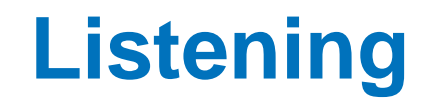

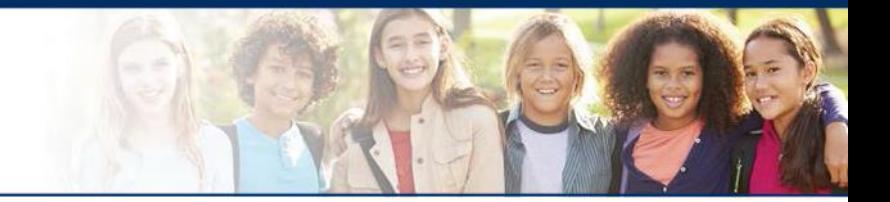

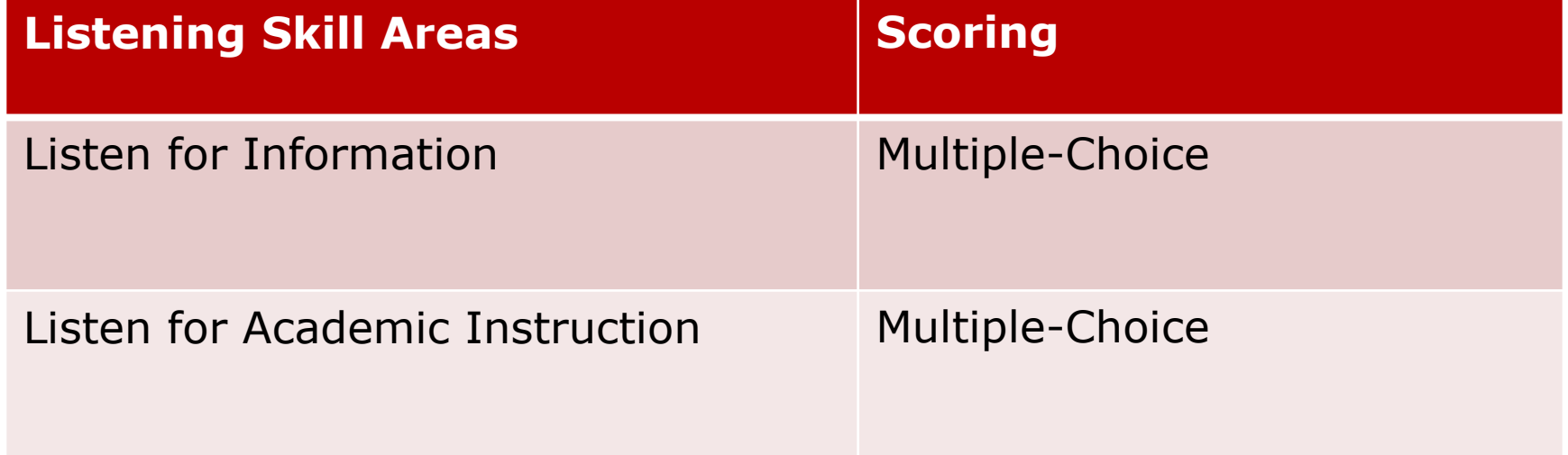

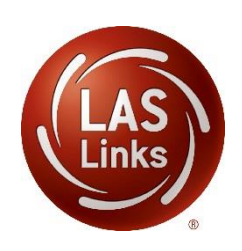

The following tests have been scheduled for Training Student!

Once instructed, click on the test link below to start the test. If no additional tests are available, please select Exit to close the application.

- Speaking
- · Listening
- Reading
- Writing

Student is presented with the subtests they have been assigned in the Test Session.

Student clicks the subtest they would like to take.

**Options** 

Exit

Copyright © 2017 Data Recognition Corporation.

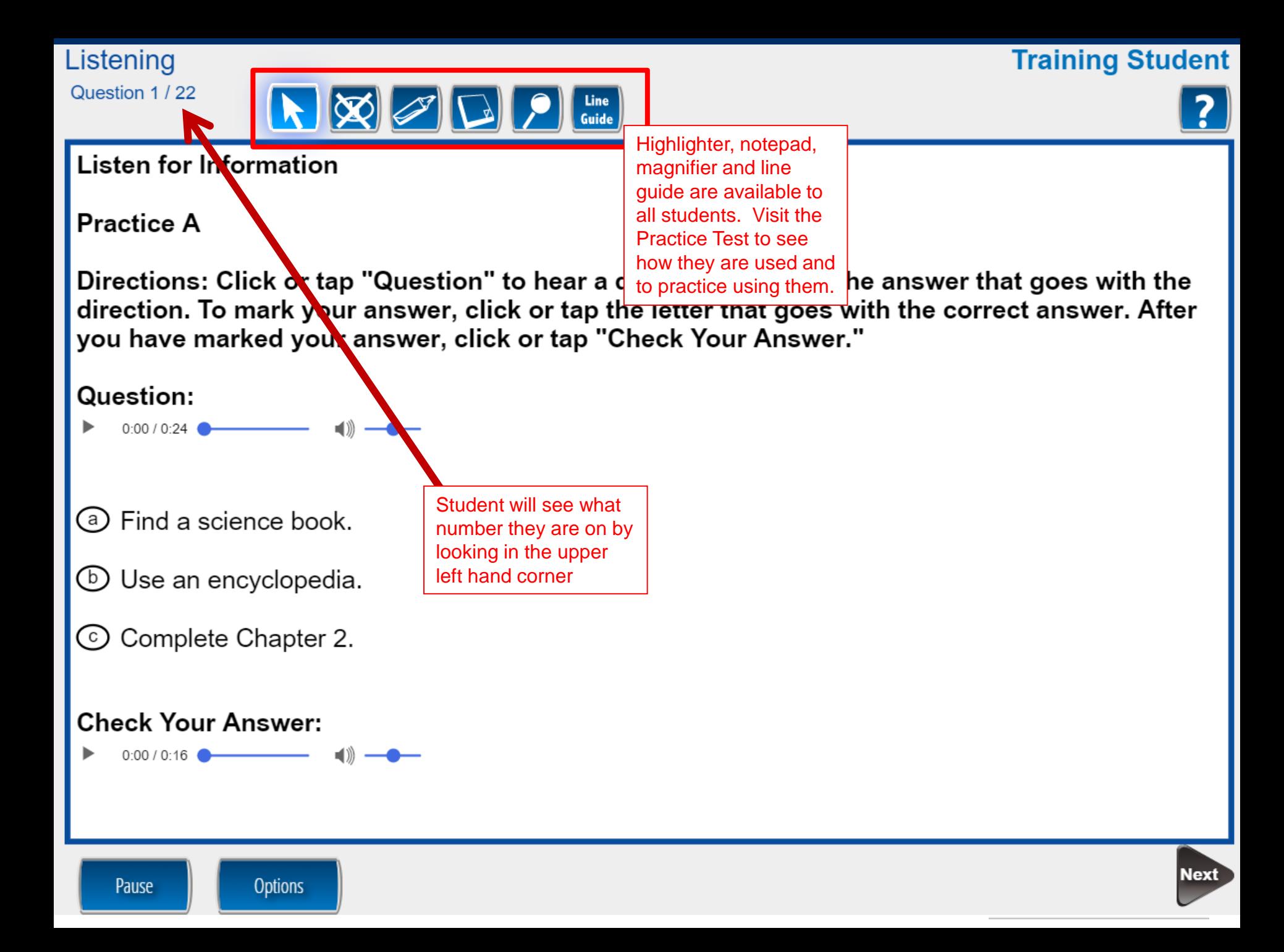

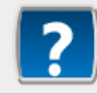

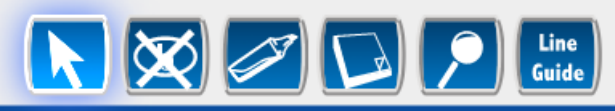

#### **Listen for Information**

### **Practice A**

Directions: Click or tap "Question" to hear a direction. Choose the answer that goes with the direction. To mark your answer, click or tap the letter that goes with the correct answer. After you have marked your answer, click or tap "Check Your Answer."

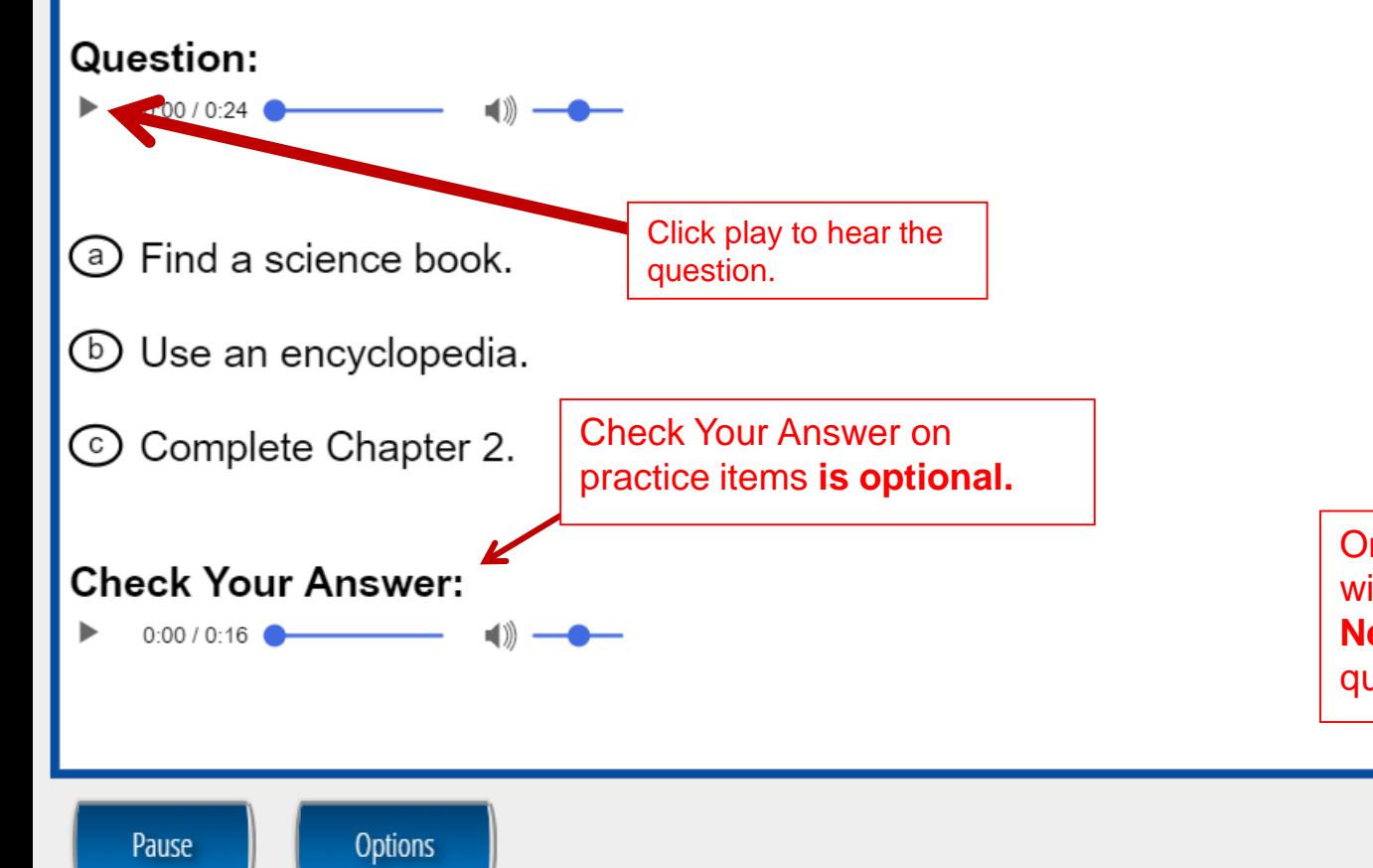

Once the student is done with a question, they click **Next** to move to the next question.

### **Test taking tips: Listening**

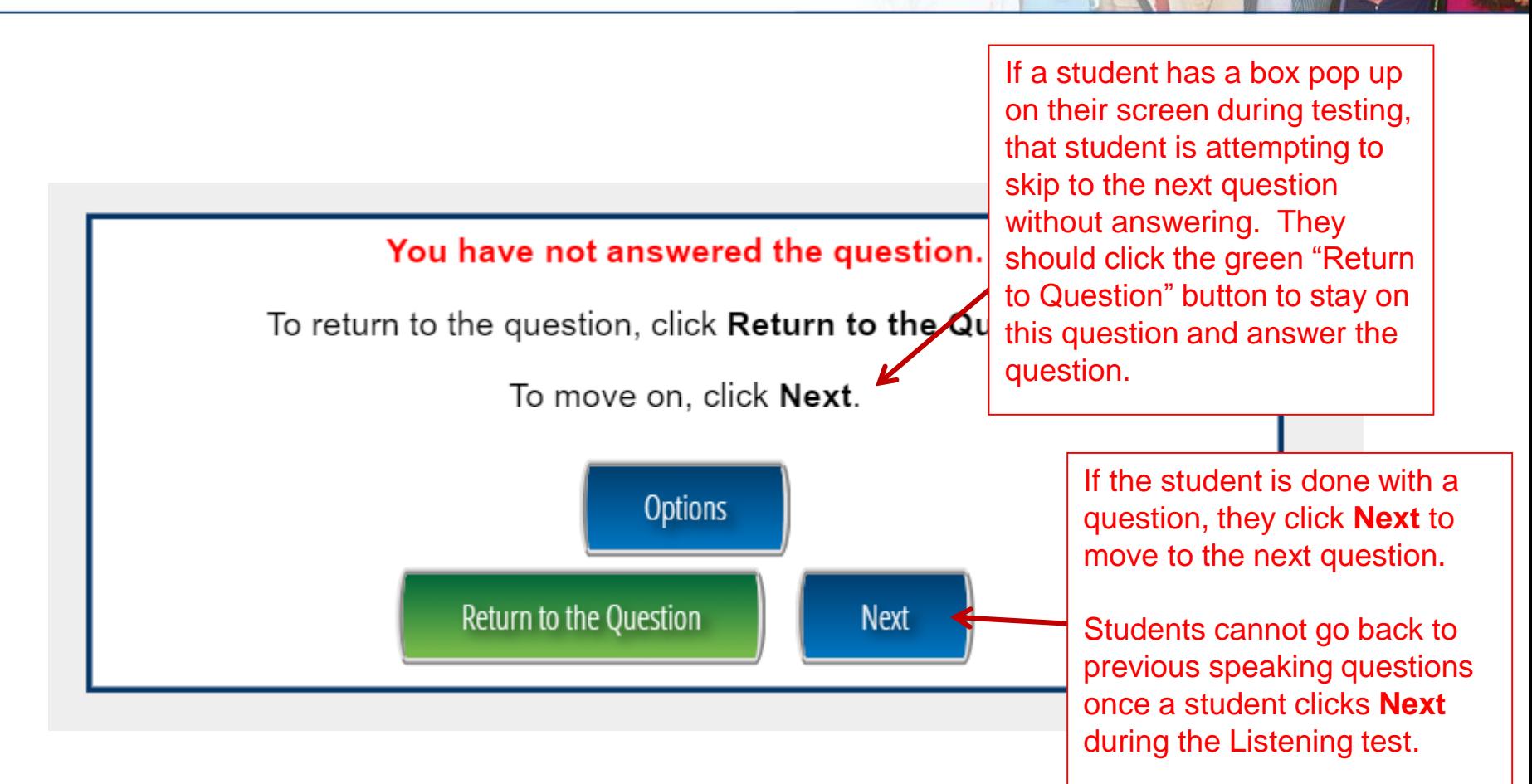

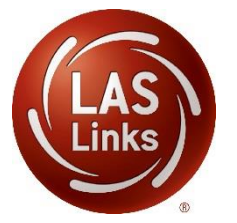

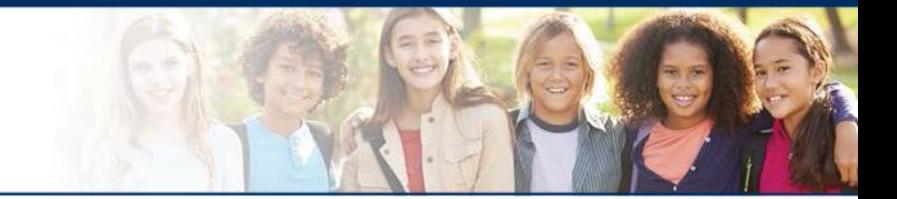

# **LAS Links Online:**

# **Reading**

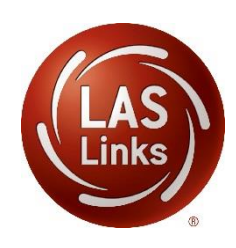

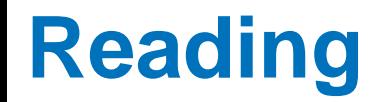

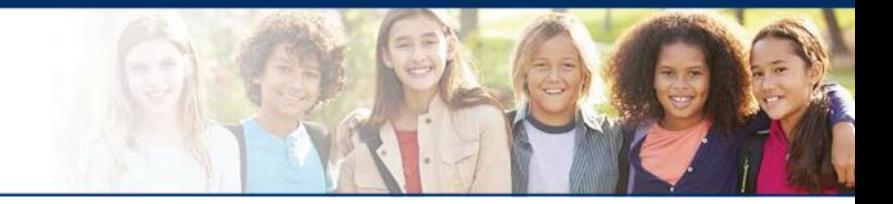

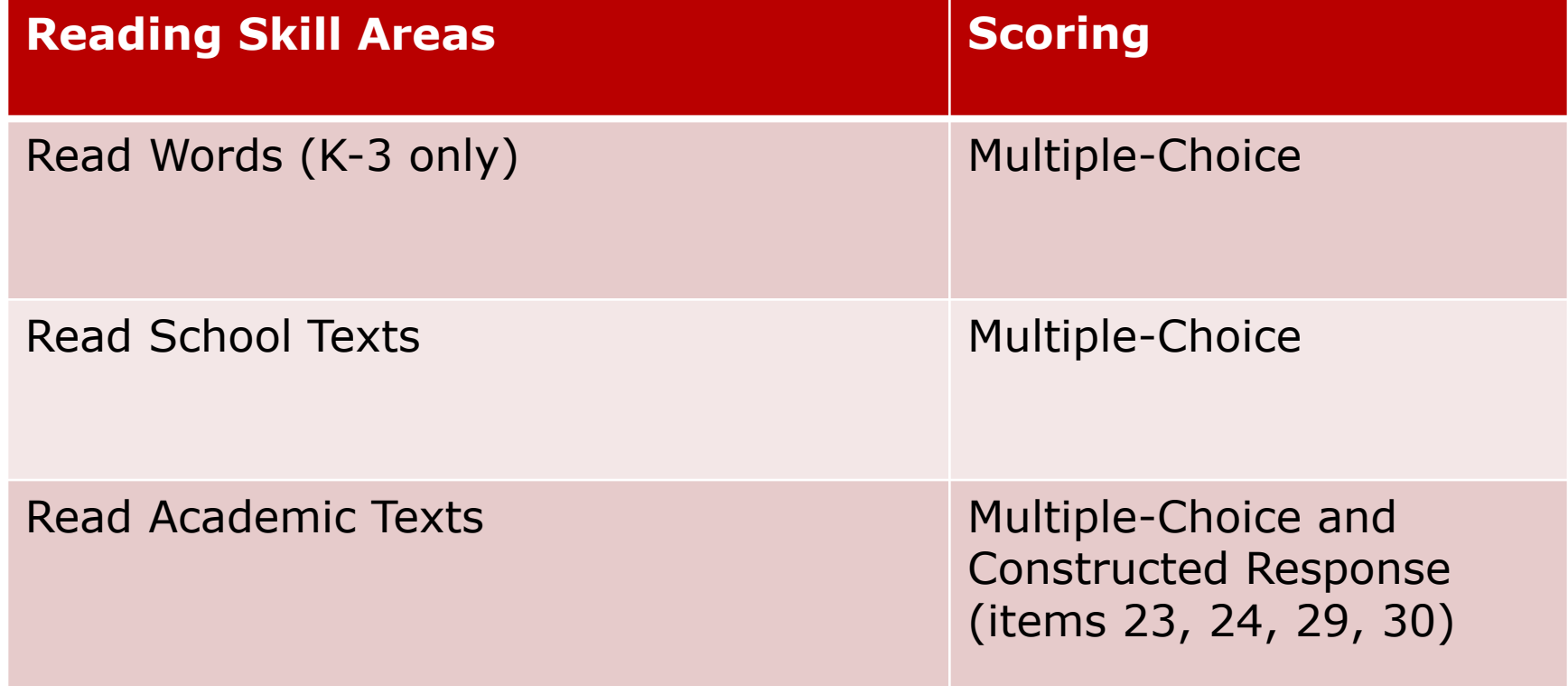

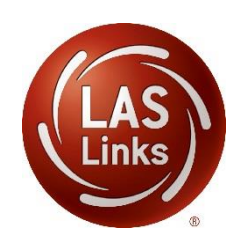

The following tests have been scheduled for Training Student!

Once instructed, click on the test link below to start the test. If no additional tests are available, please select Exit to close the application.

- Speaking
- Listening
- Reading
- Writing

Student is presented with the subtests they have been assigned in the Test Session.

Student clicks the subtest they would like to take.

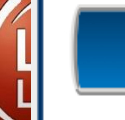

**Options** 

Exit

Copyright © 2017 Data Recognition Corporation.

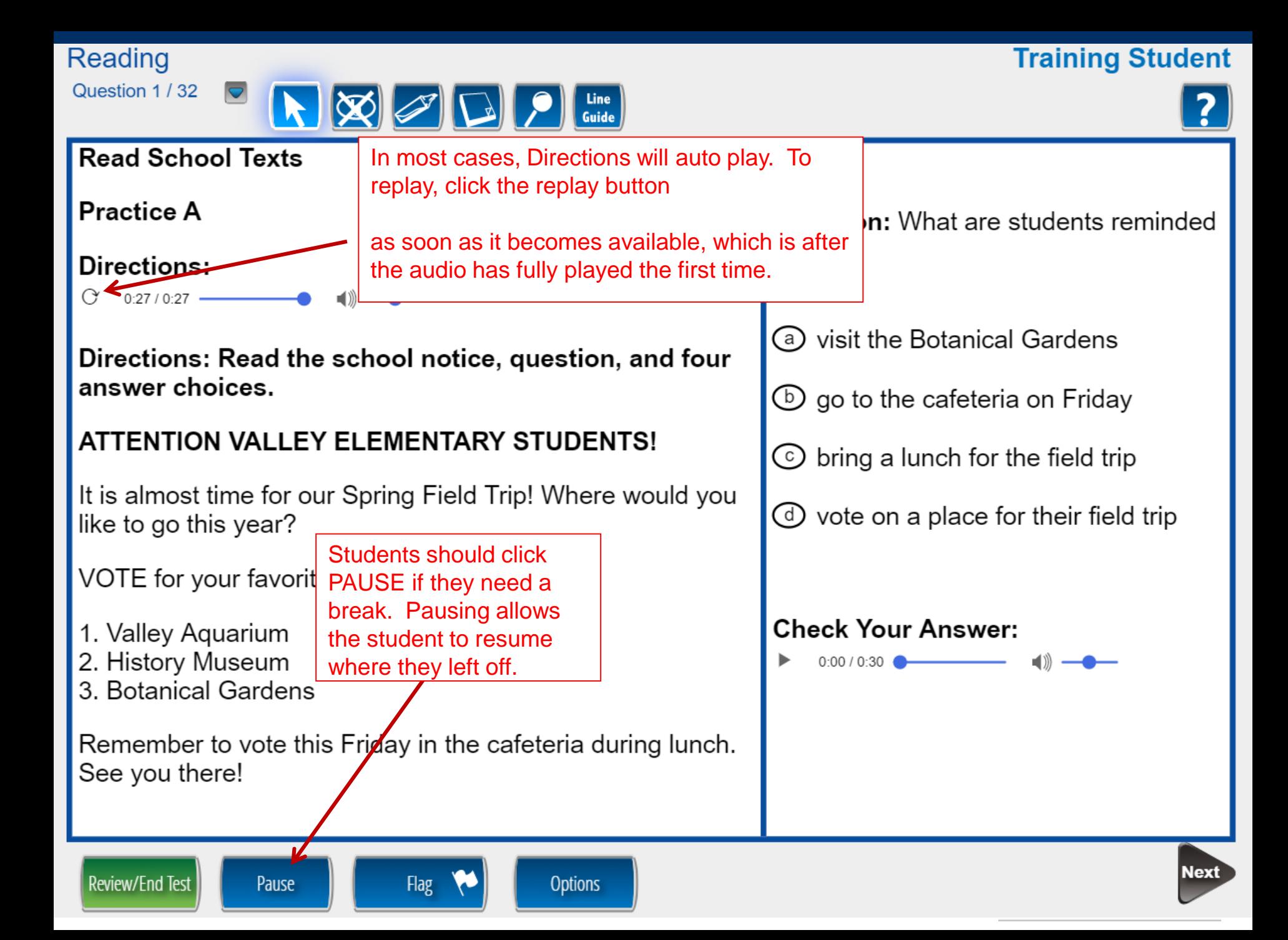

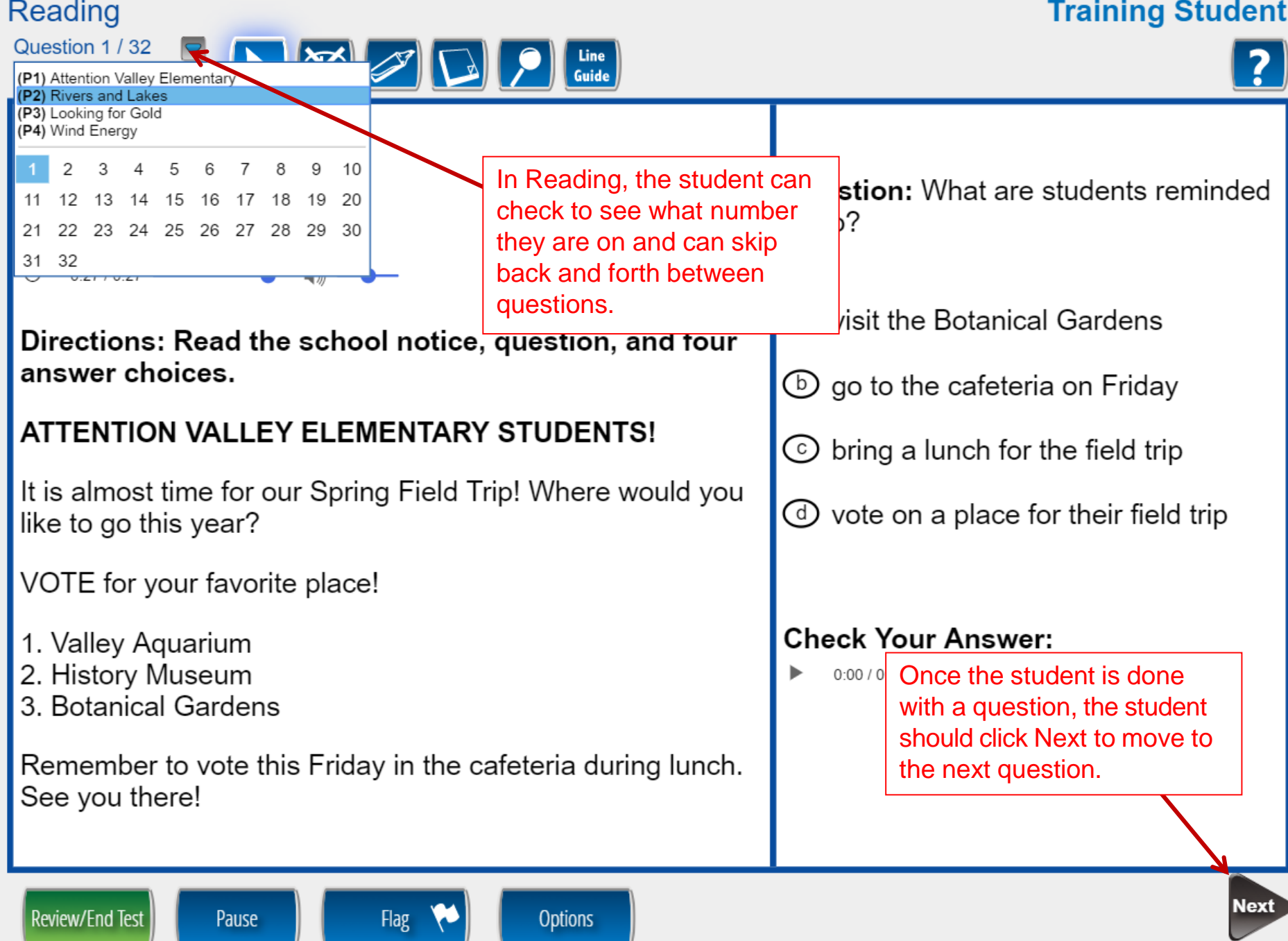

### **Training Student**

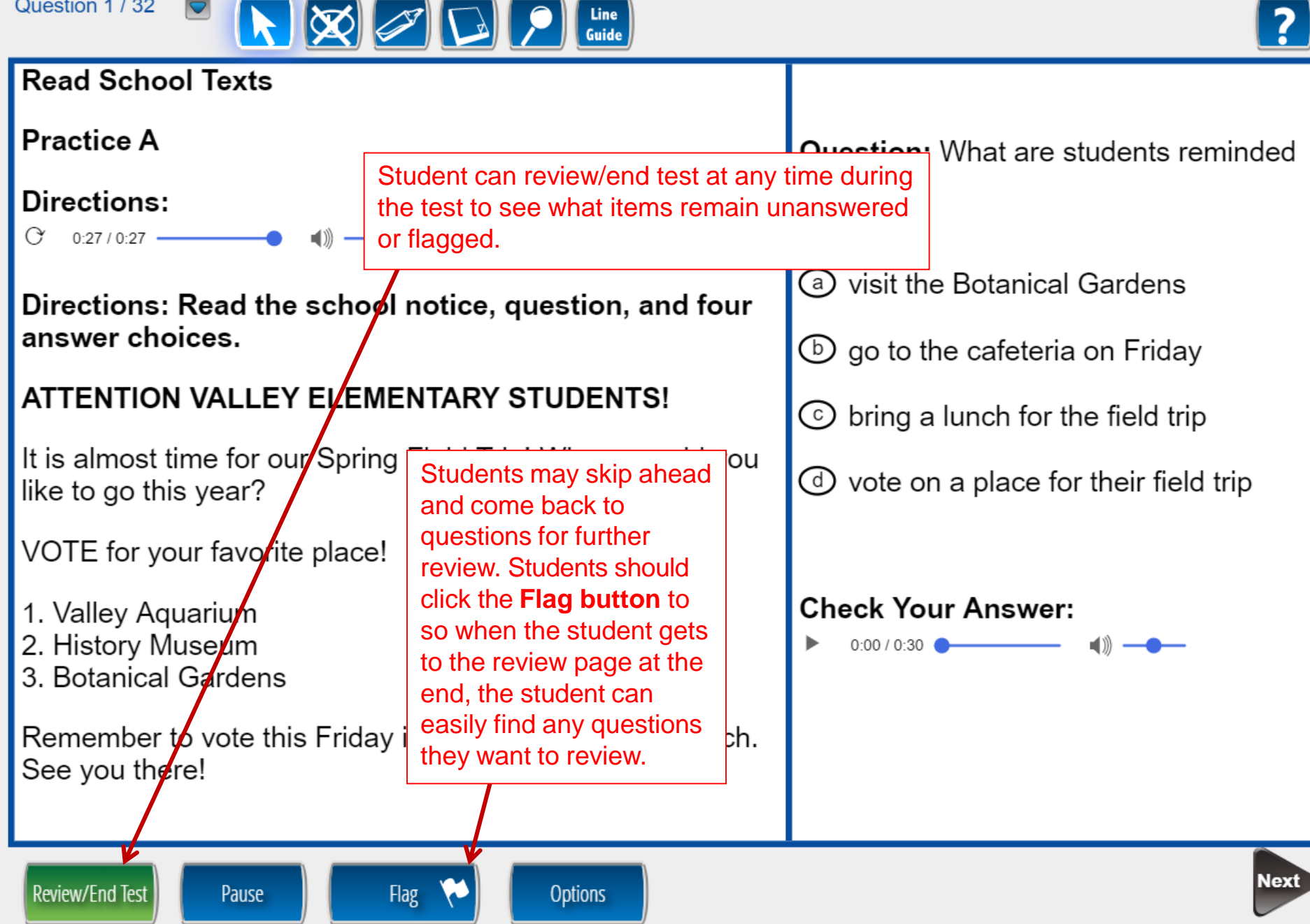

Reading

Question 1 / 32

**Training Student** 

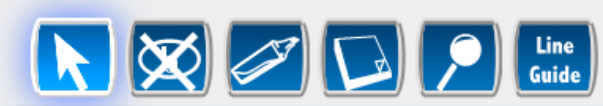

### **Read Academic Texts**

Reading

Question 24 / 32

Directions: Read the story. Then answer Questions 21 through 26. To complete the student notes, use information from the story. Type the exact word or words used in the passage into the box.

### **Looking for Gold**

- 1 Billy and I walked along the dusty trail, pushing aside low-hanging tree branches. We could hear the sound of a river trickling along, so we knew we must be close. Soon, we came to a clearing.
- 2 In front of us we saw dozens of men sifting through the water. Some men were knee-deep, reaching into the water with shovels and lifting earth into a pail. Others were along the edge of the riverbank, carefully inspecting the ground. Some worked in pairs, others worked in teams, and some worked alone.

3 We quickly hurried forward to join the scene. Most of the men were as busy as beavers and didn't notice  $\mathsf{u}_\mathbf{S}$ . One man looked up, hive dex Belowed red by the sun

Why do the boys travel to the river?

- They want to ask for some of the nen's gold.
- They need to borrow the men's lools.
- ⊙ They want to look for gold.

⊚

− They hope to get new jobs.

For some items, a scroll bar is used to read the text below.

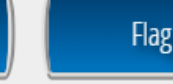

Pause

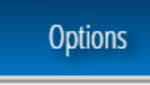

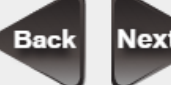

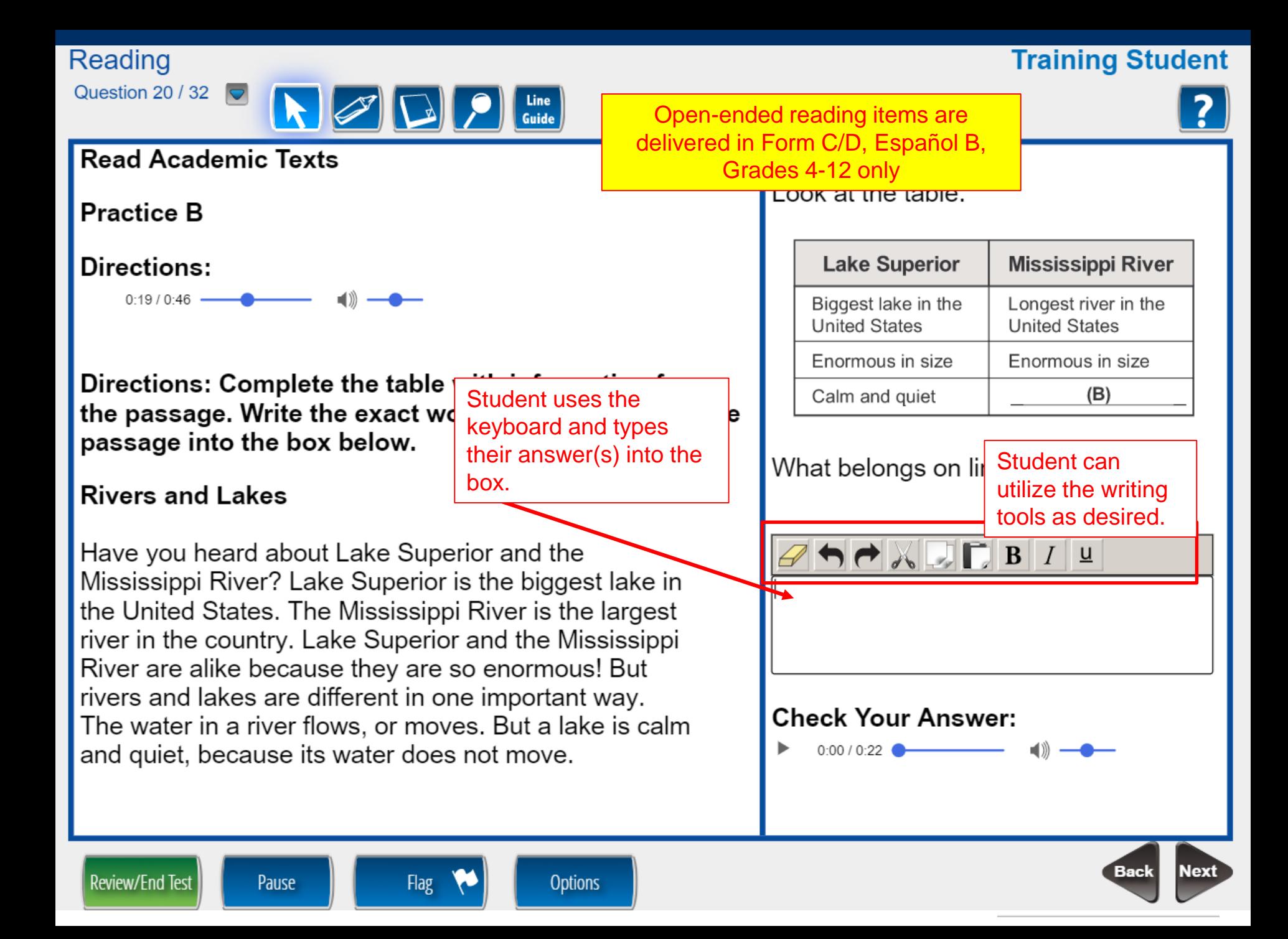

#### Reading

#### **Training Student**

#### Please be sure you have answered all of the questions.

Click on the question line to move to that question.

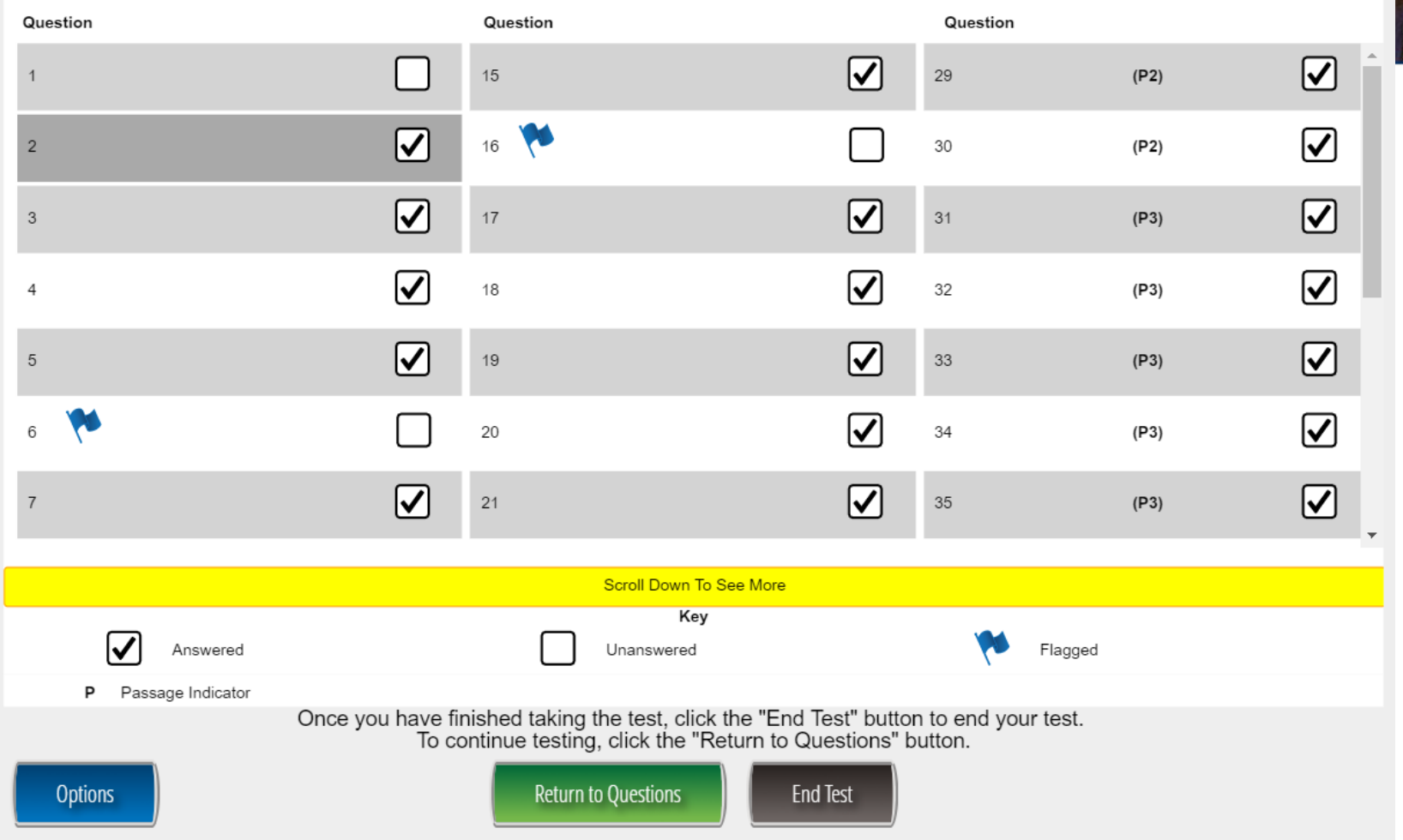

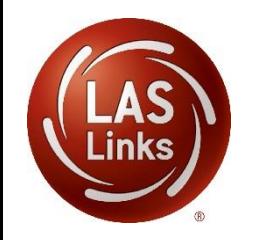

Once Reading is complete, the student is given the opportunity to review items and return to any items they left blank, they flagged or they answered and just would like to review. Once they have completed their review, they click End Test.

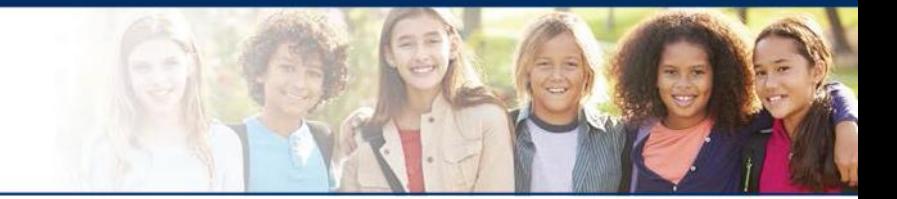

# **LAS Links Online:**

# **Writing**

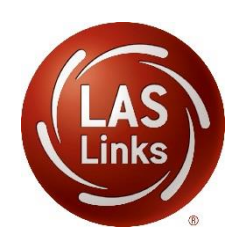

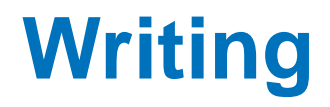

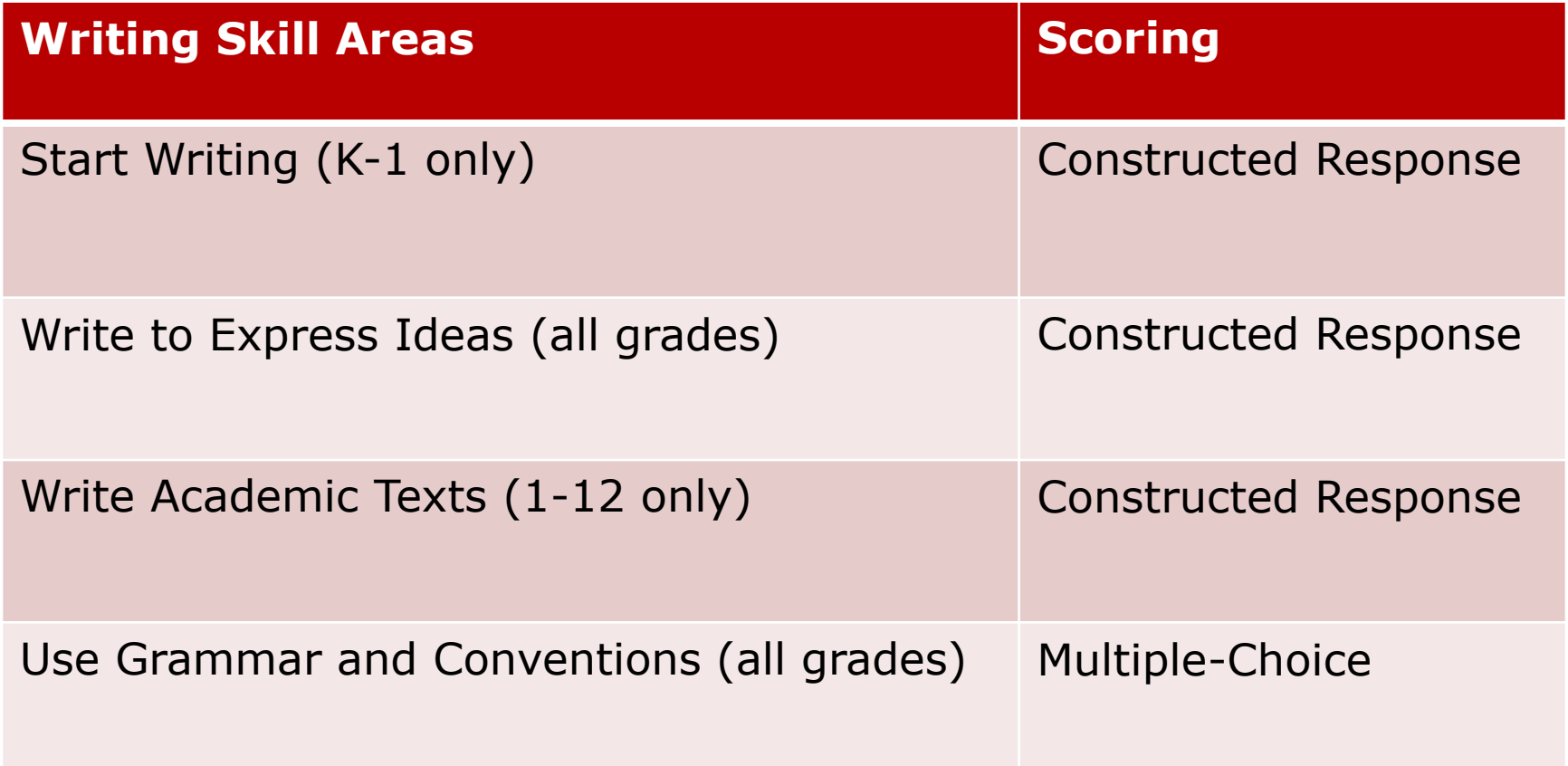

![](_page_36_Picture_2.jpeg)

The following tests have been scheduled for Training Student!

Once instructed, click on the test link below to start the test. If no additional tests are available, please select Exit to close the application.

- Speaking
- Listening
- Reading
- Writing

Student is presented with the subtests they have been assigned in the Test Session.

Student clicks the subtest they would like to take.

**Options** 

Copyright @ 2017 Data Recognition Corporation.

### **Training Student**

![](_page_38_Picture_2.jpeg)

### **Write Academic Texts**

**Practice B** 

### **Directions:**

![](_page_38_Figure_6.jpeg)

You are writing a report on the Mississippi River. You see this table in a book:

![](_page_38_Picture_119.jpeg)

The Mississippi River is 11 miles at its widest point.

![](_page_38_Picture_10.jpeg)

![](_page_39_Picture_1.jpeg)

### **Write Academic Texts**

**Practice B** 

Question 12 / 19  $\boxed{\bigtriangledown}$ 

Writing

### **Directions:**

![](_page_39_Figure_5.jpeg)

You are writing a report on the Mississippi River. You see this table in a book:

Line<br>
Guide

![](_page_39_Picture_36.jpeg)

The Mississippi River is 11 miles at its widest point.

![](_page_39_Picture_37.jpeg)

![](_page_40_Figure_0.jpeg)

they want to review.

 $\bigoplus_{i=1}^n A_i = \bigoplus_{i=1}^n B_i + \bigoplus_{i=1}^n B_i + \bigoplus_{i=1}^n B_i + \bigoplus_{i=1}^n B_i + \bigoplus_{i=1}^n B_i + \bigoplus_{i=1}^n B_i + \bigoplus_{i=1}^n B_i + \bigoplus_{i=1}^n B_i + \bigoplus_{i=1}^n B_i + \bigoplus_{i=1}^n B_i + \bigoplus_{i=1}^n B_i + \bigoplus_{i=1}^n B_i + \bigoplus_{i=1}^n B_i + \bigoplus_{i=1}^n B_i + \bigoplus_{i=1}^$ 

Pause

Flag

**Options** 

**Review/End Test** 

**Next** Back

#### **Writing**

#### **Training Student**

#### Please be sure you have answered all of the questions.

Click on the question line to move to that question.

![](_page_41_Picture_36.jpeg)

![](_page_41_Picture_6.jpeg)

Once Writing is complete, the student is given the opportunity to review items and return to any items they left blank, they flagged or they answered and just would like to review. Once they have completed their review, they click End Test.

# **Technology Support**

![](_page_42_Picture_1.jpeg)

- **Example 1 LAS Links Help Desk:** 
	- 866.282.2250
	- 7:00 a.m. 8:00 p.m. EDT
- **CASLinksHelpDesk@datarecognitioncorp.com**<br>If you already called in and have a sase, provide your case.
	- If you already called in and have a case, provide your case number for expedited service

![](_page_42_Picture_7.jpeg)